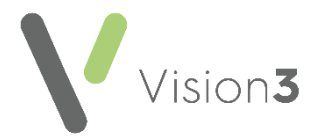

# **Detailed Coded Record (DCR)**

You can allow your patients access to view their own **Detailed Coded Record (DCR)** using their online service account.

**Note** - Your patients can see the coded aspect of their record only, free text and comments are not available to view at this time.

Your patients need to have registered for an online services account.

In order for you patient's to see their records you must enable three levels of consent:

- **Practice level consent** DCR consent at a practice level, see **Setting Practice Consent on page [2.](#page-0-0)**
- **Patient level consent** DCR consent at a patient level, see **Setting Patient Consent** on page **[3](#page-2-0)** or **DCR Review App** on page **[4](#page-3-0)**.
- **GP level consent** DCR consent at GP level, see **DCR Review App** on page **[4.](#page-3-0)**

### **An Overview of Detailed Coded Records Consent**

Your patients can only view their record if the practice, the patient and a GP all agree the access:

<span id="page-0-0"></span>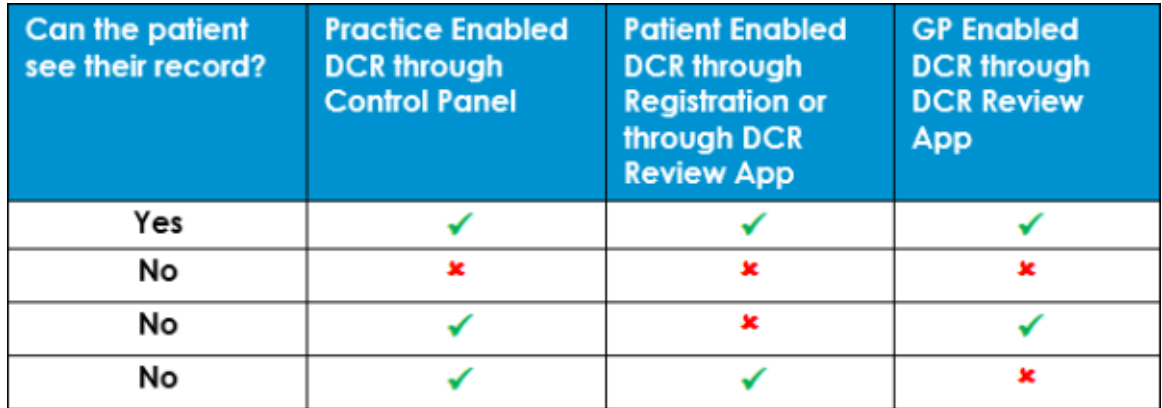

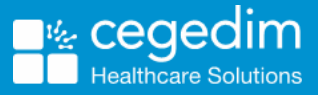

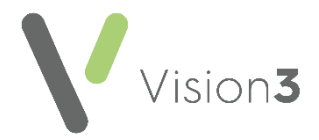

# **Setting Practice Consent**

Practice level consent is enabled from **Control Panel**.

England, Scotland and Northern Ireland only - You must have **Summary Data** enabled to be able to enable **DCR** therefore:

- Disabling **Summary Data** automatically disables **Detailed Coded Record**.
- Enabling **Detailed Coded Record** automatically enables **Summary Data**.

To enable **DCR** at a practice level:

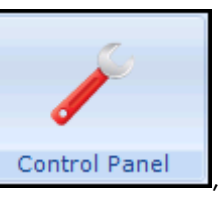

Ĩ

1. From **Control Panel** , select **File Maintenance - Online**

Online and the **Vision Online Services** screen displays:

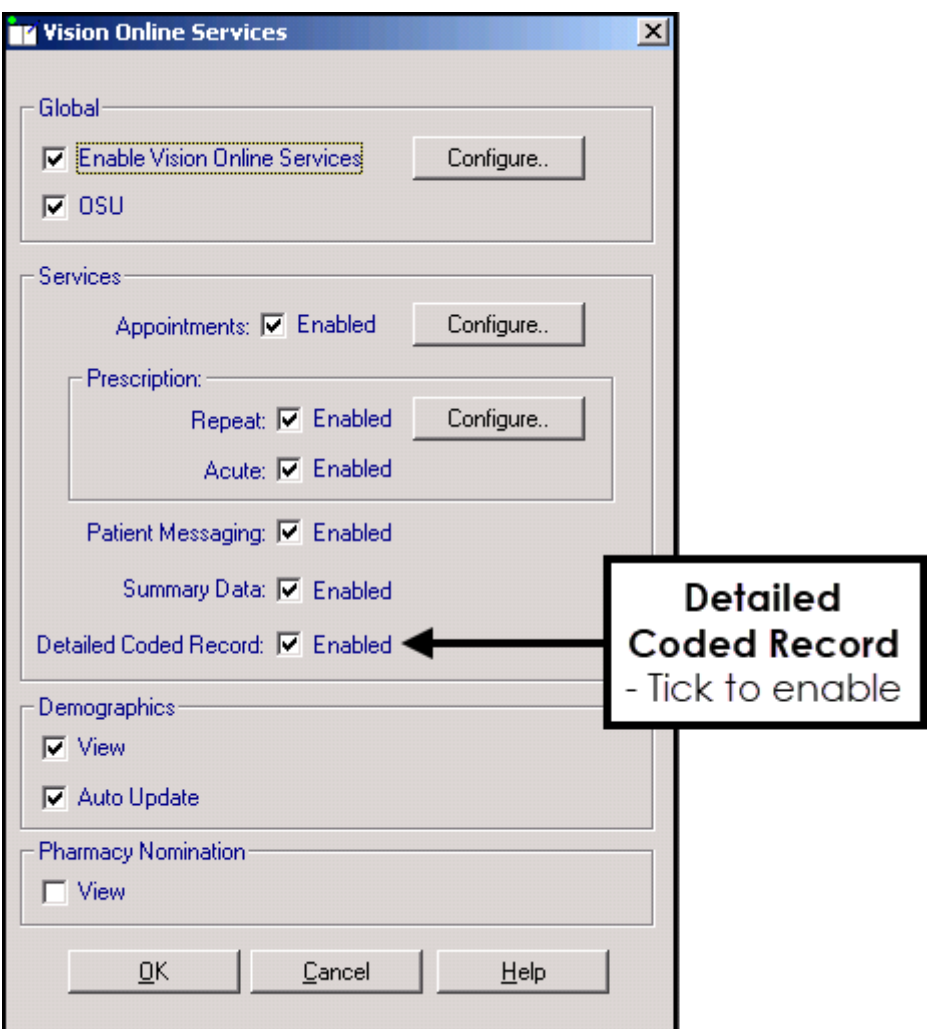

- 2. Tick **Detailed Coded Record** to enable the first level of consent.
- 3. Select **OK** to save and close.

# <span id="page-2-0"></span>**Setting Patient Consent**

Patient level consent is enabled from **Registration** .

To enable **DCR** at patient level:

- 1. From **Registration**, select the patient required.
- 2. Select the **Online Services** tab.
- 3. The **Detailed Coded Record** function is disabled by default, once you receive patient consent, tick **Enabled**:

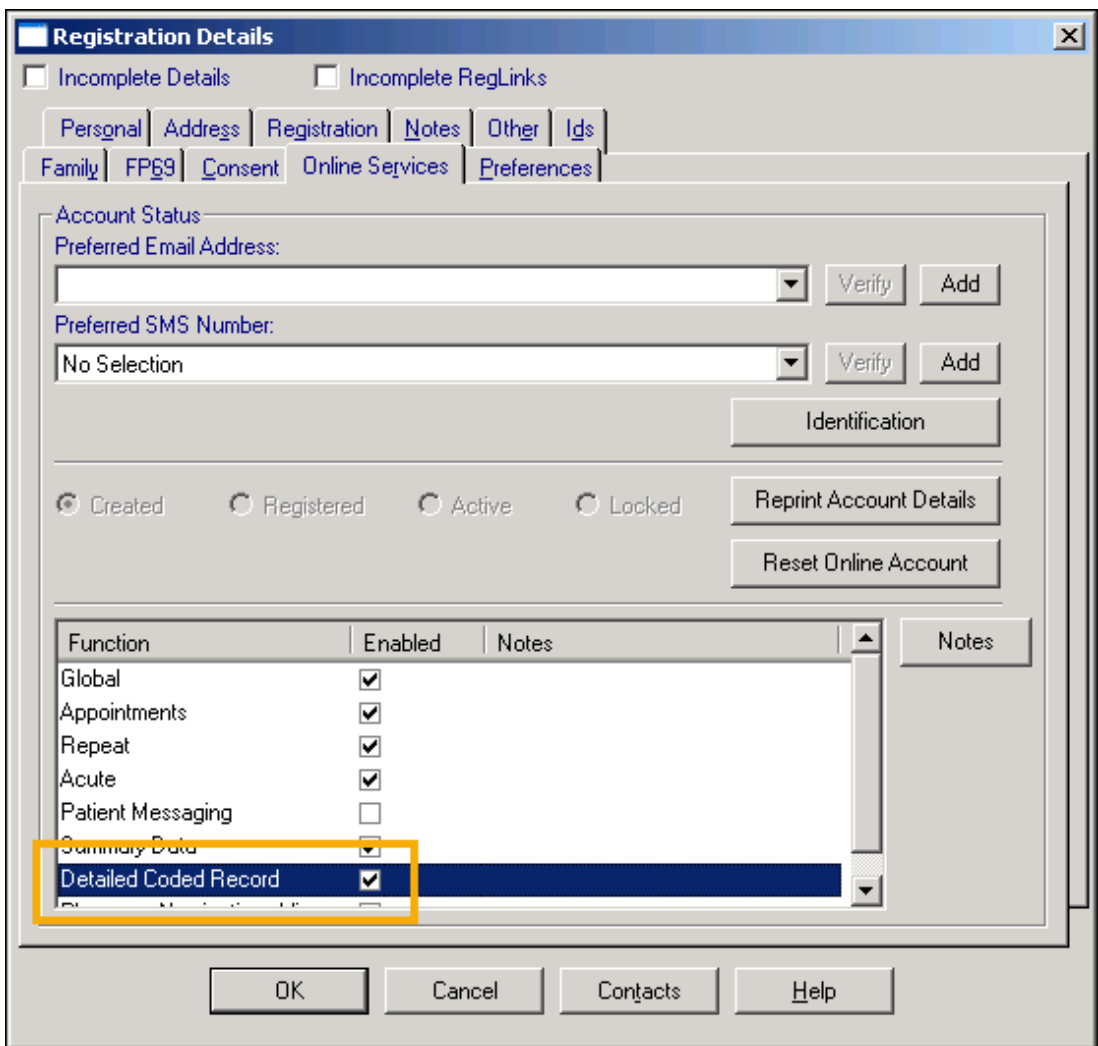

- 4. Add comments in **Notes** if required.
- 5. Select **OK** to save and close.

**Remember** - You must record the identification provided by the patient on registering in order to create an online account.

3

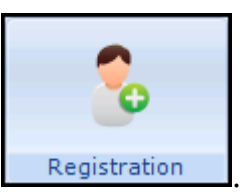

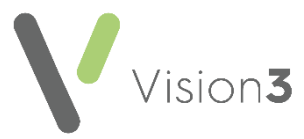

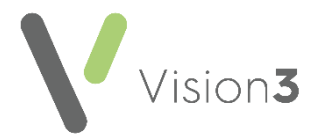

## <span id="page-3-0"></span>**DCR Review App**

**Detailed Coded Record** GP level consent is enabled from the **DCR Review**

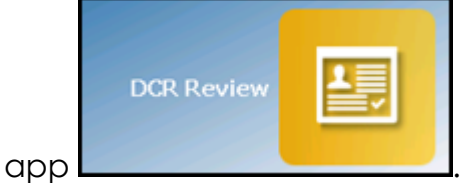

This app has been added to **Apps Controller** to enable you to select the following levels of patient access:

- **Allow patient access** Tick to allow the selected patient access to their DCR online, you can then select from either:
	- **All** The selected patient has access to all their available coded records, or
	- **Specific types of data** The selected patient only has access to the types of data selected from the list.

**Note** - It is not currently possible to select individual items within a category, you can either allow access to the full category or none of it.

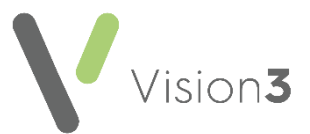

To enable DCR at the patient level:

- **APP** 1. From **Apps Controller Apps Controller** , select the **DCR Review** app **DCR Review** .
- 2. Select the patient required and their **DCR Review** screen displays:

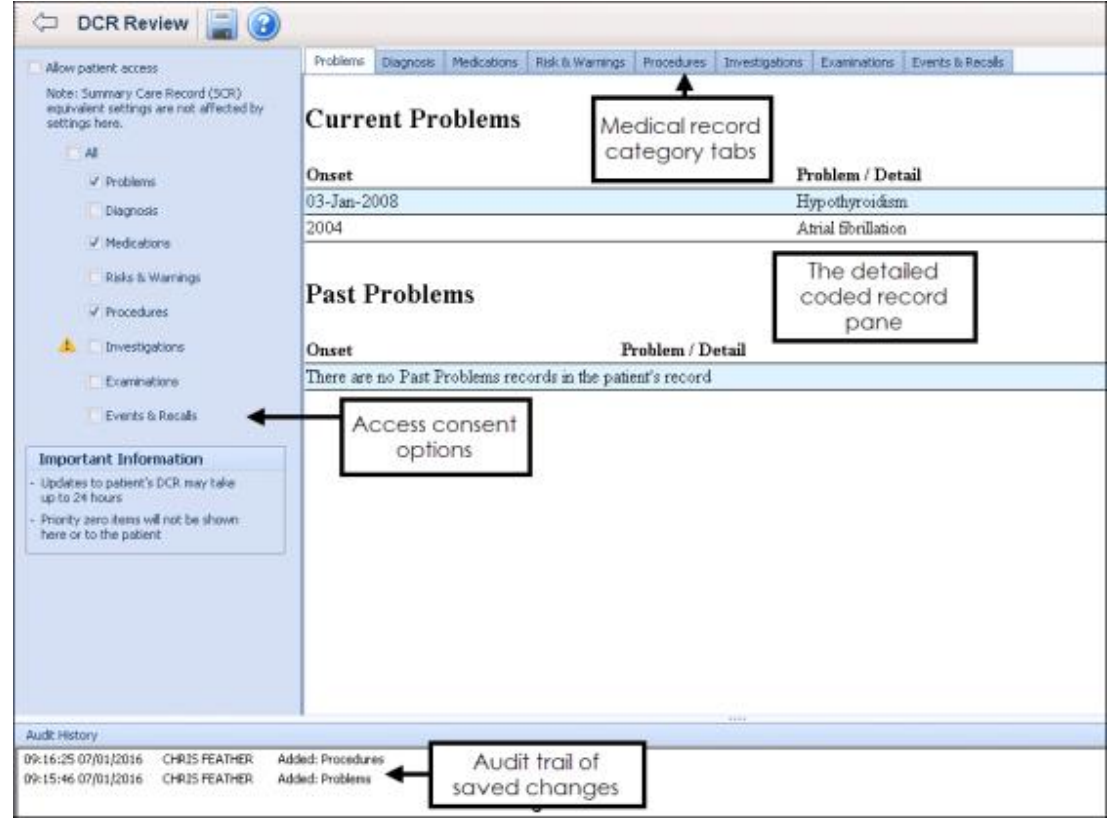

3. Tick **Allow patient access**, this is the equivalent of patient level consent.

**Note** - For Online Service User (OSU) registered patients **Allow patient access** is unavailable as OSU users do not have access to any online services apart from appointments.

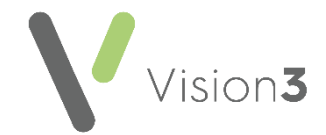

- 4. Now define the level of access you wish to allow, tick either:
	- **All**, to allow this patient full access to all their coded records, or
	- Select from the available list to allow this patient restricted access to their record:

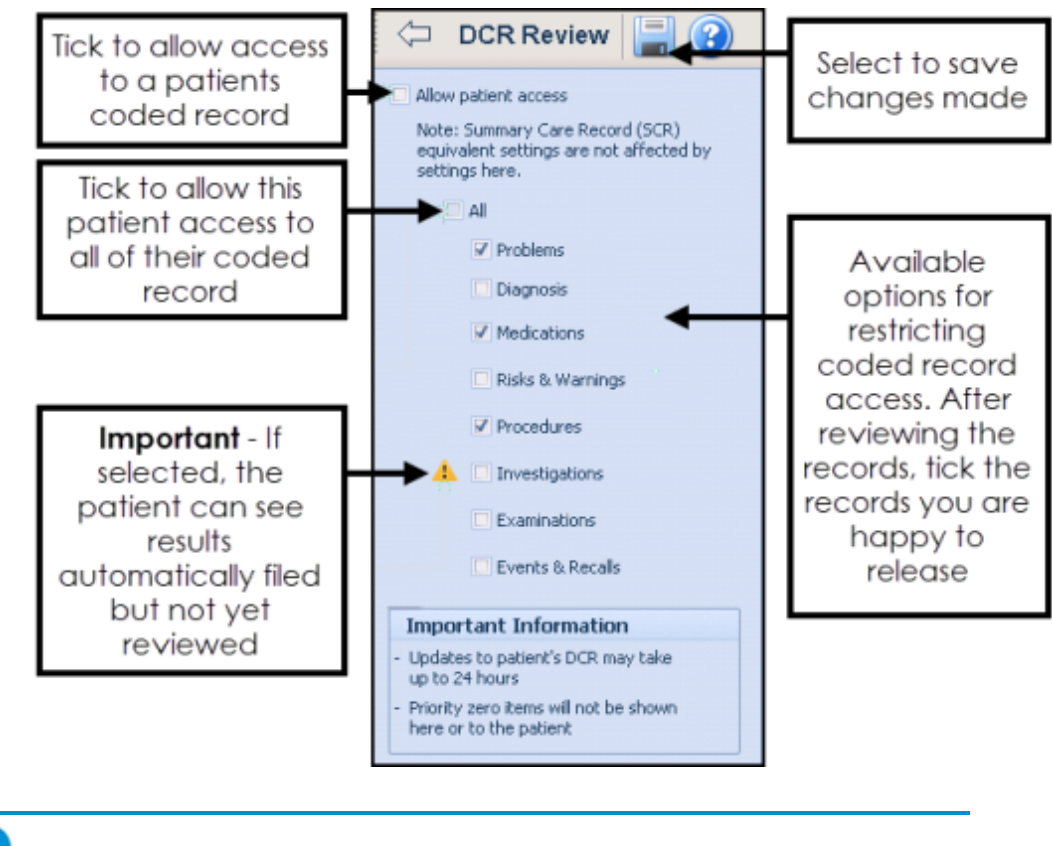

**Important** - Priority zero items are currently excluded from the DCR.

5. Select **Save**.

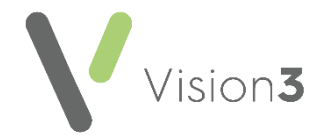

6. The **Save** screen displays listing the categories you have added and/or removed for the patient to access:

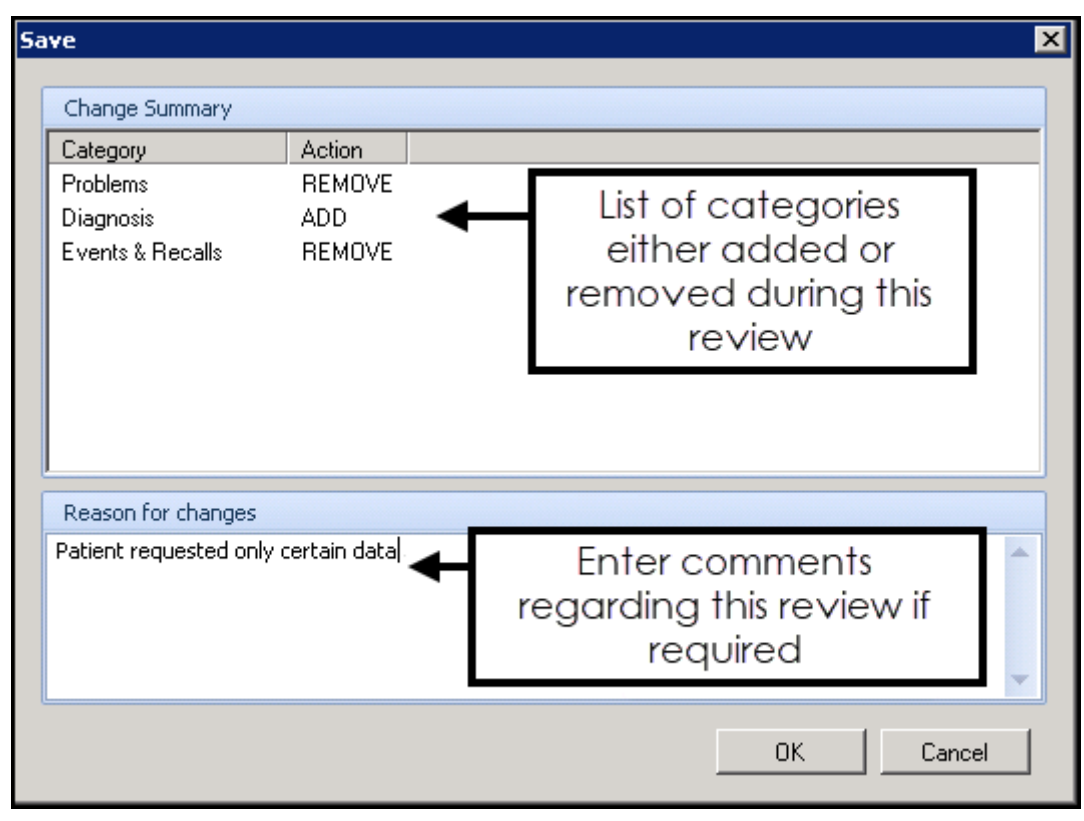

- 7. Enter free text comments regarding the changes made during this review if required, then select **OK**.
- 8. Now, either select **Back Arrow the light of return to Apps Controller**, or select **Find Patient Letters** to select another patient to review.

**Training Tip** - Remember, you can process from a Patient Group you have already created within **Apps Controller**.

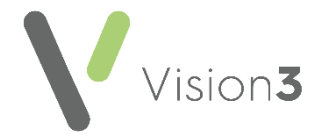

# **What is included in each option?**

Select the following sections to display the information included within each of the **DCR** selections:

#### **Problems**

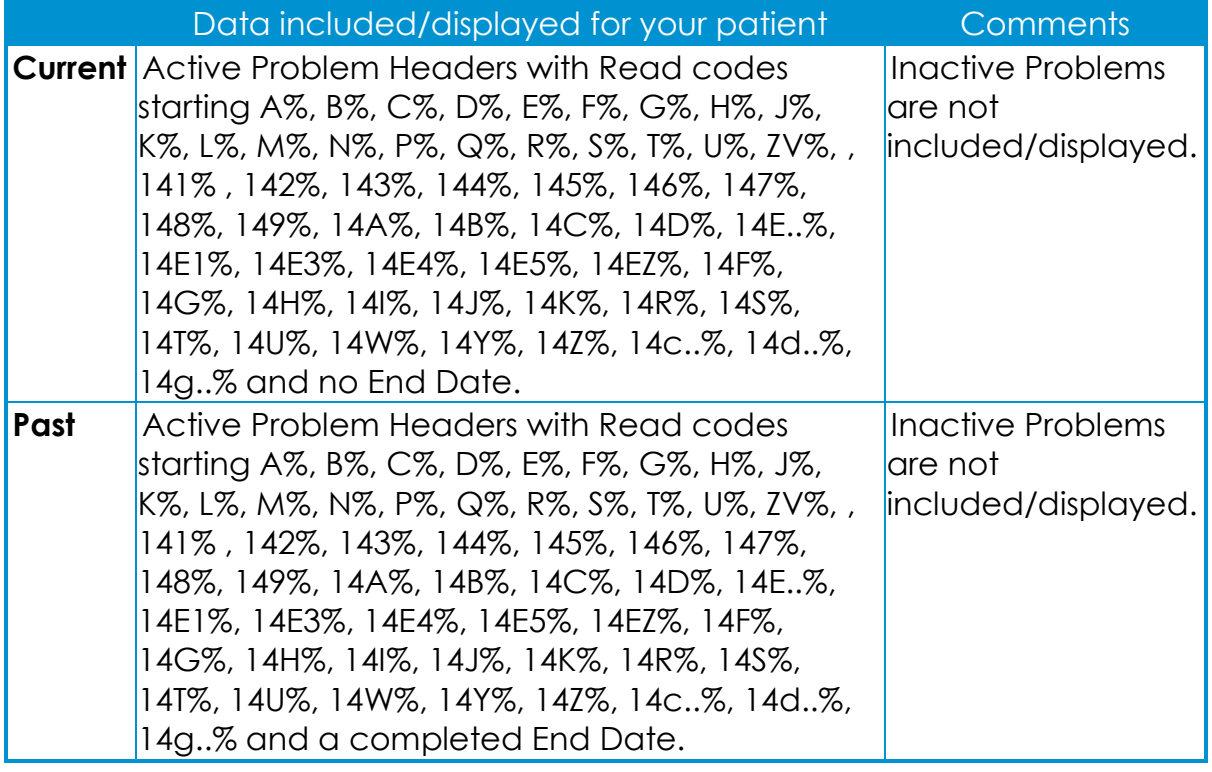

#### **Diagnosis**

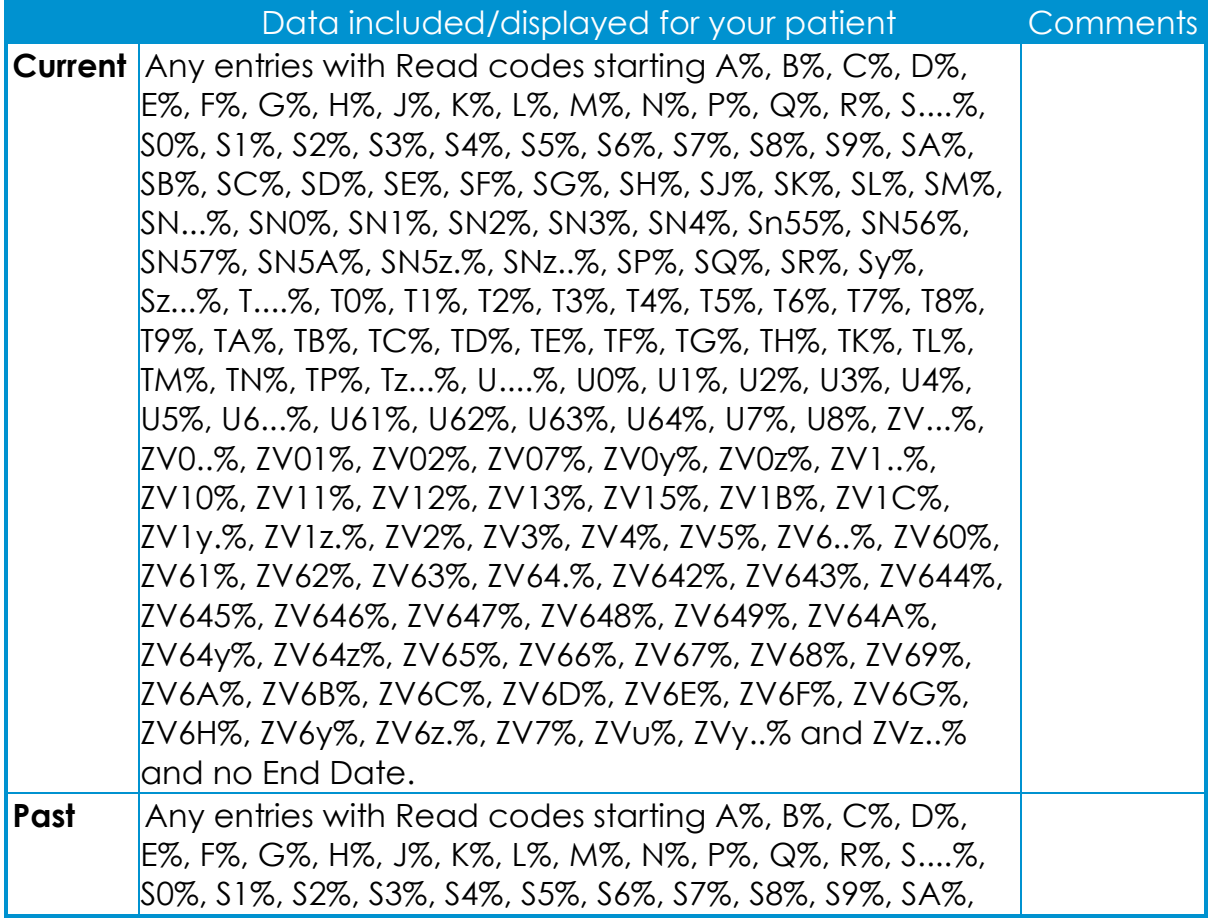

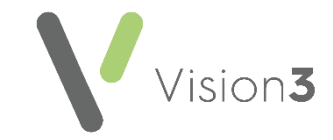

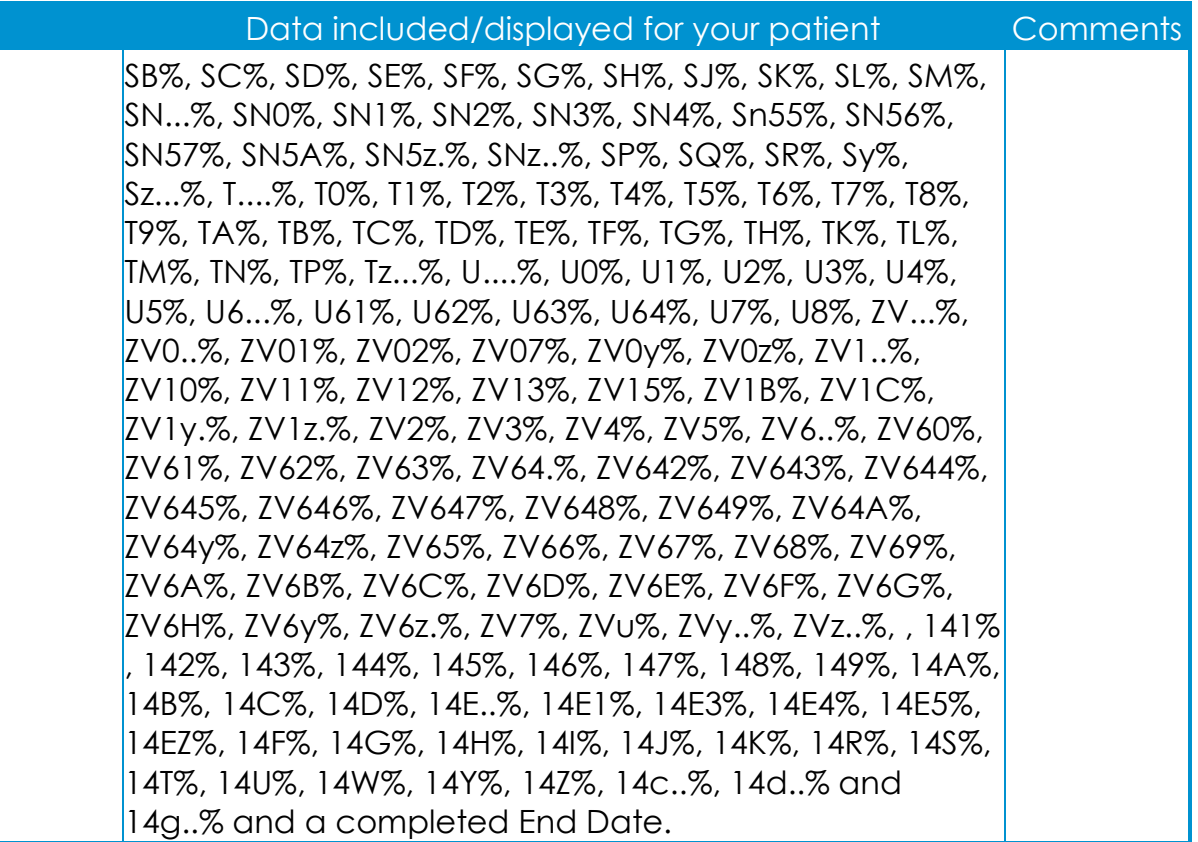

### **Medications**

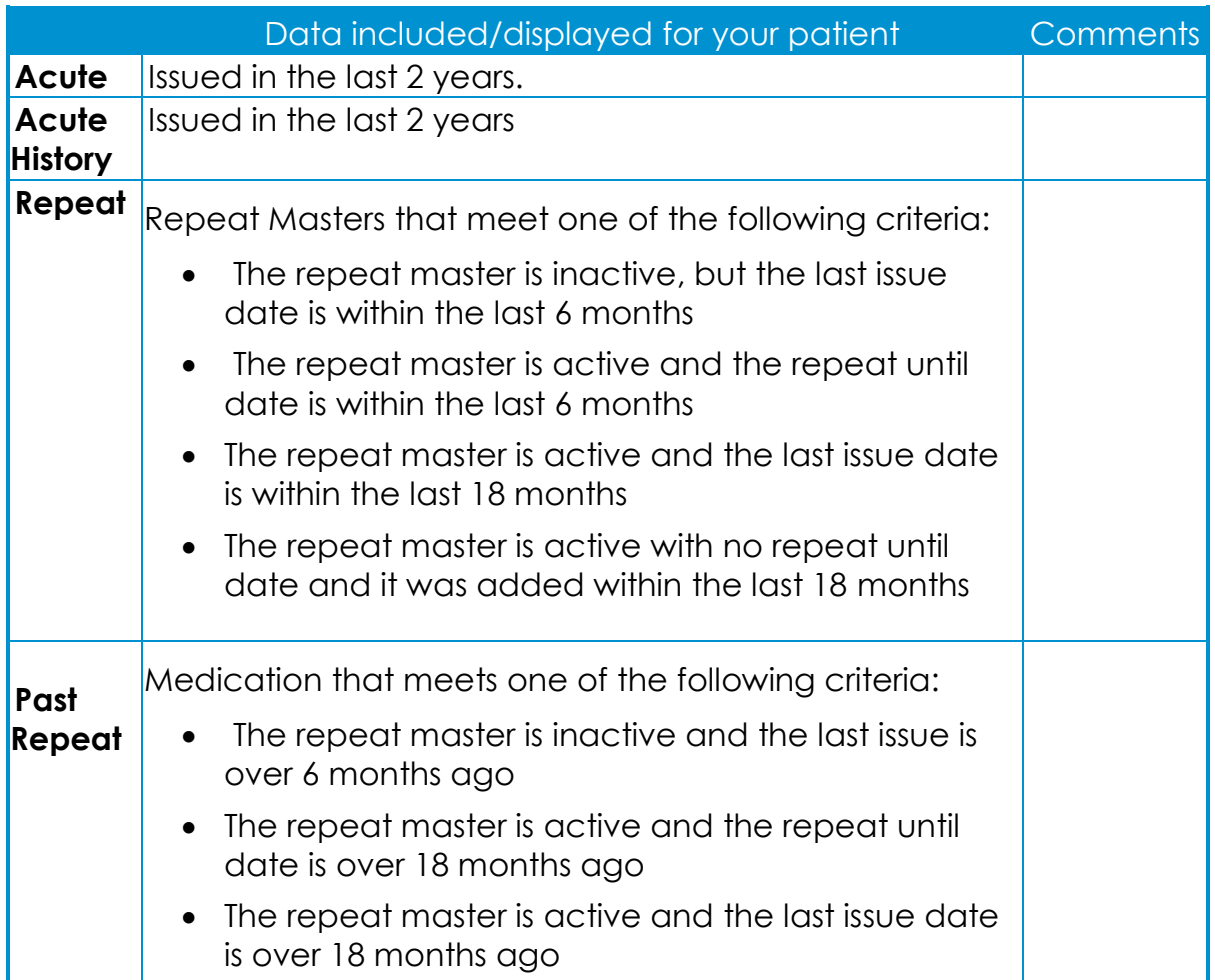

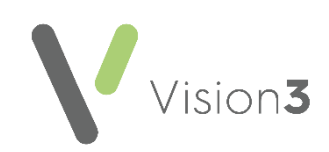

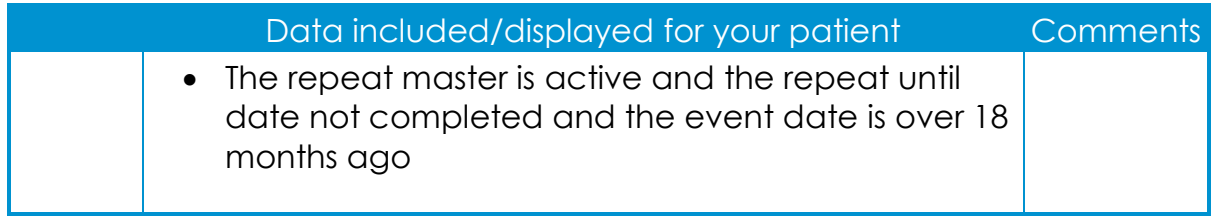

### **Events and Recalls**

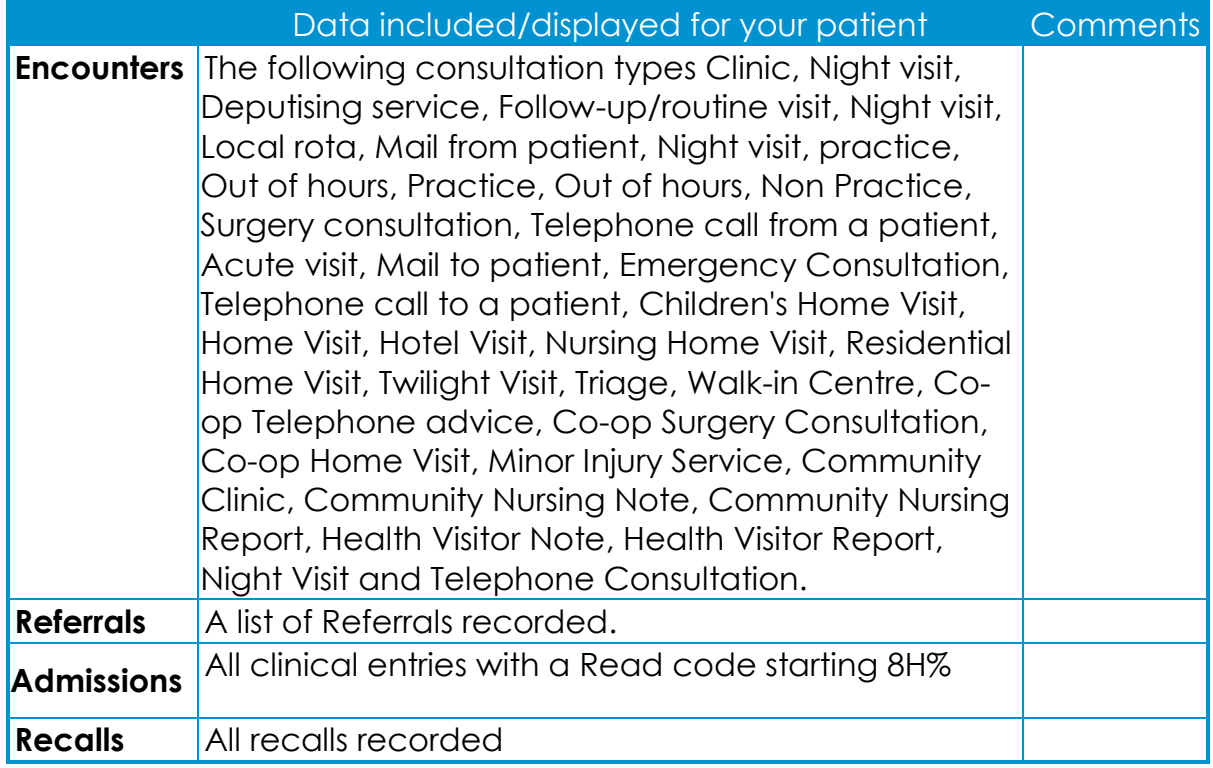

### **Examinations**

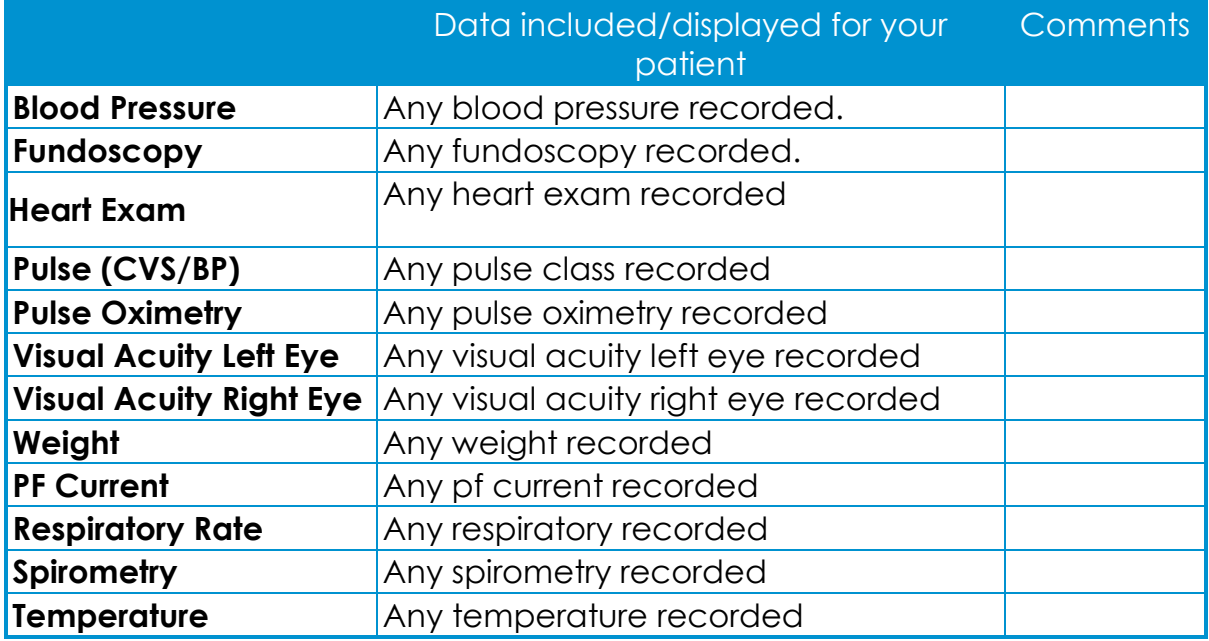

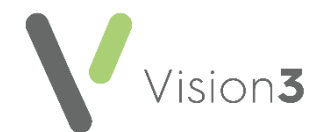

#### **Procedure**

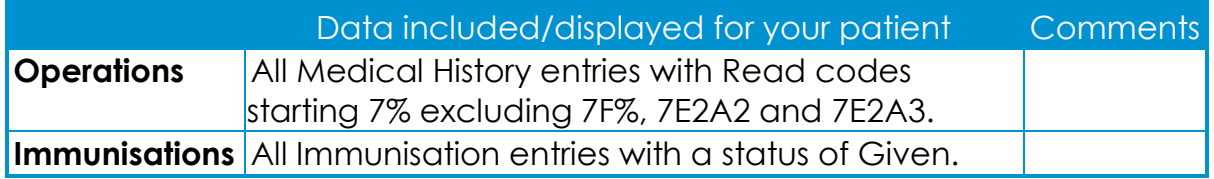

#### **Test Results**

**Remember** - This includes filed test results that have not yet been seen by a clinician.

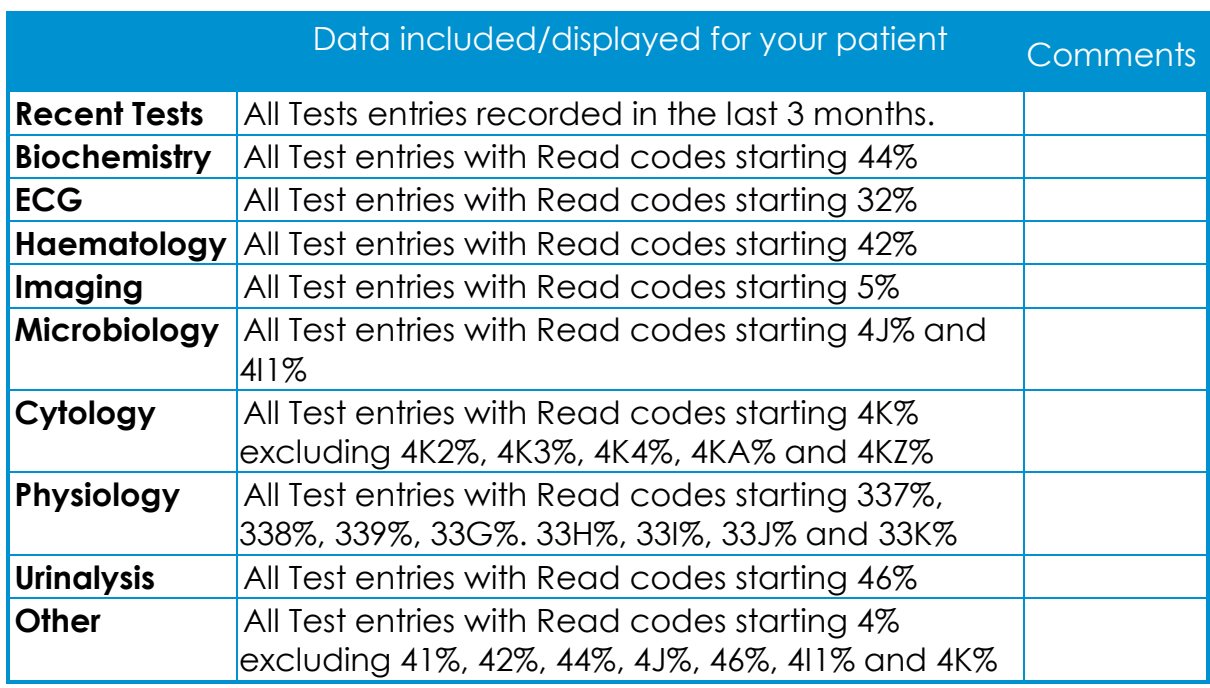

#### **Risks and Warning**

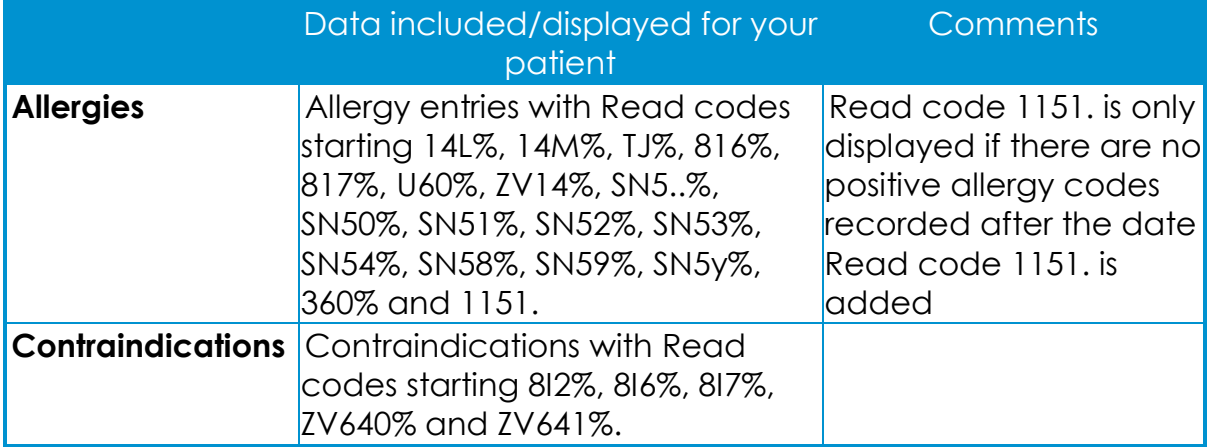